#### CANON INC.

30-2, Shimomaruko 3-chome, Ohta-ku Tokyo 146-8501, Japan

#### CANON U.S.A., INC.

#### **Digital Home and Personal Systems Division**

2995 Redhill Avenue Costa Mesa, CA 92626 1-800-OK-CANON http://www.ccsi.canon.com

#### **CANON CANADA INC.**

6390 Dixie Road, Mississauga Ontario L5T 1P7, Canada 1-800 OK CANON http://www.canon.ca

#### CANON LATIN AMERICA, INC.

6505 Blue Lagoon Drive, Suite 325 Miami, Florida 33126, U.S.A.

## CANON MEXICANA, S. de R.L. de C.V.

Anillo Periferico Sur No. 4124, Torre Zafiro (II) Colonia Ex-Rancho de Anzaldo, Piso 5 y 6, Mexico D.F. Tel. (525) 5490-2000

#### CANON PANAMA, S.A.

Apartado 7022, Panama 5 Rep. de Panama Tel. (507) 279-8900

## **CANON CHILE, S.A.**

Ave. Manquehue Norte #1337, Piso 3, Casilla 187-9, Santiago, Chile Tel. (562) 366-6600

## **CANON ARGENTINA, S.A.**

Ave. Corrientes 420 (1043) Buenos Aires, Argentina Tel. (5411) 432-59800

#### CANON EUROPA N.V.

P.O. Box 2262 1180 EG Amstelveen, The Netherlands

## CANON (UK) LTD.

Woodhatch, Reigate Surrey RH2 8BF, United Kingdom For technical support, please contact Canon Helpdesk. **Helpdesk:** P.O. Box 431, Wallington, Surrey SM6 0XU TEL: (08705) 143 723 FAX: (08705) 143 340

#### **CANON COMMUNICATION & IMAGE FRANCE S.A.**

102 Avenue du Général de Gaulle 92257 LA GARENNE COLOMBES CEDEX, France Tel: 01.41.30.15.15 Fax: 01.41.30.15.05

## **CANON DEUTSCHLAND GmbH**

For sales enquiries: (0121) 666-6262

Postfach S28, 47705 Krefeld, Germany CANON- Hotline-Service Customer Support: (0 21 51) 349-555 Info-Desk: (0 21 51) 349-566 Mailbox: (0 21 51) 349-577 Telefax: (0 21 51) 349-588

### CANON ITALIA S.p.A

Palazzo L, Strada 6, 20089 Milanofiori-Rozzano (MI), Italy TEL: 02/8248. 1 FAX: 02/8248. 4604 Pronto Canon 02/8249. 2000 http://www.canon.it

# CANON BENELUX NEDERLAND N.V.

Neptunusstraat 1, 2132 JA Hoofddorp The Netherlands Tel: 023-5 670 123 Fax: 023-5 670 124 **Helpdesk:** 023-5 681 681

#### CANON BENELUX BELGIUM N.V./S.A.

Bessenveldstraat 7, 1831 Diegem, Belgium Tel: 02 7220411 Fax: 02 7213274 **Helpdesk:** 02 7220404

#### CANON GmbH

I-IE-049B

Zetschegasse 11, 1232 Wien, Austria

#### CANON (SCHWEIZ) A.G.

Industriestrasse 12, CH-8305 Dietlikon Switzerland Tel: (01) 835 61 61 Fax: (01) 835 68 60

Hotline: 157 30 20

© CANON INC. 2001

#### CANON ESPAÑA S.A.

C/Joaquin Costa No 41, 28002 Madrid, Spain **Help Desk:** 906.301255 Tel.: 91-5384500 Fax.: 91-4117780

#### **CANON DANMARK**

Vasekær 12, DK-2730 Herlev, Denmark Hotline: 44 88 26 66 http://www.canon.dk

#### **CANON NORGE AS**

Hallagerbakken 110, Boks 33, Holmlia, 1210 Oslo 12, Norway Tlf: 2262 9321 FAX. 2262 0615

#### **CANON SVENSKA AB**

Gustav III:s Boulevard 26, S-169 88 Solna, Sweden Tel 08-744 85 00 Fax 08-744 64 65 http://www.canon.se

### **CANON OY AB**

Kornetintie, 3, 00380 Helsinki, Finland Puhelin: 010 544 20 **Helpdesk:** 0600-0-22606 (maksu 14,80 mk/min) Fax: 010 544 4571

#### **CANON SINGAPORE PTE. LTD.**

79 Anson Road #09-01/06 Singapore 079906 http://www.canon-asia.com

#### **CANON MARKETING SERVICES PTE. LTD.**

No. 1, Jalan Kilang Timor #09-00 Pacific Tech Centre Singapore 159303 Tel: 65-7998888, Fax: 65-2736786, Hotline: 65-3342726 http://www.canon.com.sg

## CANON MARKETING (MALAYSIA) SDN. BHD.

Block D, Peremba Square Saujana Resort, Section U2, 40150 Shah Alam Selangor Darul Ehsan, Malaysia Tel: 603-7446000, Fax: 603-7446048, **Helpdesk**: 603-7446008/9 Enquiry: print&scan@canon.com.my

# CANON MARKETING (THAILAND) CO. LTD.

179/34-45 Bangkok City Tower, 9th-10th Floor South Sathorn Road, Thungmahamek, Sathorn, Bangkok 10120, Thailand Tel: 662-3449999, Fax: 662-3449968 http://www.canon.co.th

http://www.canon.com.my

## CANON MARKETING (PHILIPPINES) INC.

Marvin Plaza Building, 2153 Don Chino Roces Ave, Makati City, Metro Manila, Philippines Tel: 632-8126047, Fax: 632-8120067/8109797

#### **CANON INDIA PVT LTD.**

Neela Gagan, Mandi Road, Mehrauli, New Delhi-110030, India Tel: 91-11-6806572, Fax: 91-11-6807180

#### CANON HONGKONG CO., LTD.

9/F, The Hong Kong Club Building 3A Chater Road, Central, Hong Kong TEL: (852) 2739 0802 FAX: (852) 2739 6428

## CANON AUSTRALIA PTY. LTD.

1 Thomas Holt Drive, North Ryde, Sydney N.S.W. 2113, Australia Info-Line: (02) 9805 2864

PRINTED IN CHINA

## CANON NEW ZEALAND LTD.

Fred Thomas Drive, Takapuna P.O. Box 33-336, Auckland, New Zealand Info-Line: 0900-522666

## ADOBE SYSTEMS INCORPORATED

http://www.adobe.com

## ARCSOFT, INC.

SCANSOFT, INC.

http://www.arcsoft.com

http://www.scansoft.com

# Canon

# Canon Color Image Scanner CanoScan N670U/N676U/N1240U

# **Quick Start Guide**

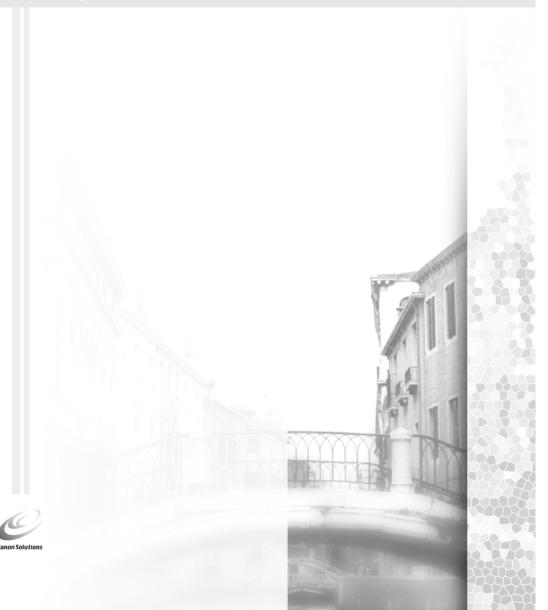

# Warning

When you use this product, you should pay attention to the following legal issues:

- Scanning of certain documents, such as bank notes (bank bills), government bonds and public certificates, may be prohibited by law and may result in criminal and/or civil liability.
- You may be required under law to obtain authorization from a person possessing copyrights or other legal rights to the item being scanned.

If you are uncertain of the legality of scanning any particular item, you should consult your legal adviser in advance.

- CanoScan and ScanGear are trademarks of Canon Inc.
- Adobe® Acrobat® and Photoshop® are trademarks of Adobe Systems Incorporated.
- Macintosh, Power Macintosh and Mac OS are trademarks of Apple Computer, Inc., registered in the U.S. and other
  countries
- iMac is a trademark of Apple Computer, Inc.
- Microsoft and Windows are registered trademarks of Microsoft Corporation in the U.S. and other countries.
- OmniPage Pro and OmniPage SE are trademarks of ScanSoft, Inc.
- Other names and products not mentioned above may be trademarks or registered trademarks of their respective companies.

Copyright © 2001 Canon Inc. All rights reserved.

# **System Information**

This form is used to record the operating environment of the purchased scanner.

If any problems occur with the scanner, you will need this information when you contact our Customer Support Help Desk. Please make sure to record this and secure it safely.

- When a repair is needed, warranty information is required. Please make sure to record this information and secure it carefully.
- The maintenance service of this equipment expires in seven years after production ceases.

| Date of Purchase:                             |                                        |  |  |  |  |
|-----------------------------------------------|----------------------------------------|--|--|--|--|
| Dealer:                                       | Tel:                                   |  |  |  |  |
| Dealer Address:                               |                                        |  |  |  |  |
| Scanner Model: CanoScan 🗆 N67                 | 70U 🗅 N676U 🗀 N1240U                   |  |  |  |  |
| Serial Number (on the back of the equipment): |                                        |  |  |  |  |
| About the Computer Used                       |                                        |  |  |  |  |
| Manufacturer:                                 | Model:                                 |  |  |  |  |
| CPU:                                          | Clock Speed: MHz                       |  |  |  |  |
| Memory Capacity (RAM): MB                     |                                        |  |  |  |  |
| Hard Disk Capacity: MB                        | Space Available: MB                    |  |  |  |  |
| OS: Windows                                   | Mac OS □ 8.6 □ 9.0 □ 9.1 □ X (Classic) |  |  |  |  |
| Monitor Type:                                 | Monitor Size: Inches                   |  |  |  |  |
| Printer:                                      | Manufacturer:                          |  |  |  |  |
| Type of Printer:                              | Printer Resolution: dpi                |  |  |  |  |
| Installed Virus Protection Program:           |                                        |  |  |  |  |
| Installed Compression Program:                |                                        |  |  |  |  |
| On-Board Expansion Cards:                     |                                        |  |  |  |  |
| Attached Peripherals:                         | ·                                      |  |  |  |  |
| Name of Network Connected:                    |                                        |  |  |  |  |

# **Check the Package Contents**

# Scanner Unit and Accessories

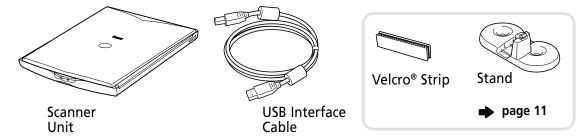

# **Software and Documents**

- CanoScan Setup Utility CD-ROM
  Contains software programs, PDF manuals, troubleshooting guide, etc.
- Adobe Photoshop CD-ROM (with only CanoScan N1240U)
- Quick Start Guide (this guide)
- Additional documents

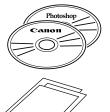

# **Unlock the Scanning Unit**

Unlock the scanner before connecting to the computer. If it is left locked, a malfunction or other problem may occur.

- 1. Peel the seals off the scanner.
- 2. Gently turn the scanner over.

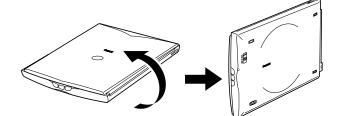

**3.** Push the lock switch toward the unlock mark.

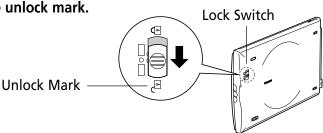

4. Return the scanner to a horizontal position.

# **Connect the Scanner**

Confirm that the power switches for the computer and other connected devices are off.

Connect the scanner to the computer with the supplied USB interface cable.

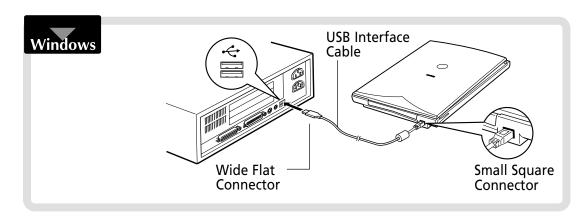

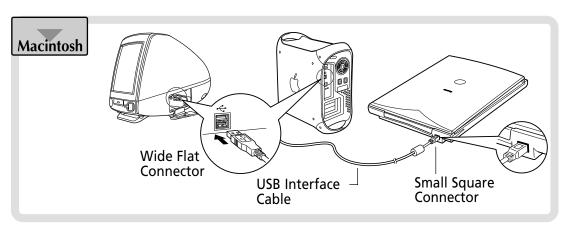

• The scanner does not have a power switch.
The power is activated as soon as the computer is turned on.

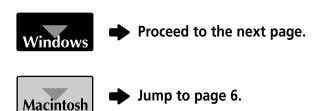

- The screen shots common to both Windows and Macintosh used in this manual are from the Windows platform, unless otherwise noted.
- The scanner used for the screen shot in this manual is N1240U. Scanner name shown in screen shots will vary depending on the model purchased.

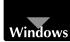

# Install the Software

# 1. Install the Driver Software

Install the Driver Software (ScanGear CS-U) with the following procedure.

For Windows 98/2000 Professional users 
Jump to page 4.

# **Windows Millennium Edition**

- 1. Turn the computer on.
- 2. The [Add New Hardware Wizard] dialog box will appear.

Confirm that "Automatic search for a better driver (Recommended)" is selected.

- **3.** Place the CanoScan Setup Utility CD-ROM in the drive.
- **4.** Wait for 10 seconds, then click [Next]. The driver will begin to install.

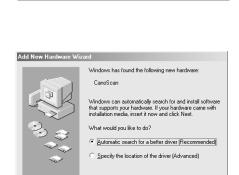

Windows has found the following new hardware:

Windows can automatically search for and install software that supports your hardware. If your hardware came with installation media, insert it now and click Next.

Automatic search for a better driver (Recommended)

Next > Cancel

**5.** When "Windows has finished installing the new hardware device." appears, click [Finish].

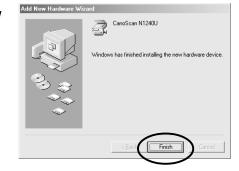

**➡** Jump to page 5.

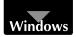

# Windows 98 / 2000 Professional

The screen shots in this section are from Windows 98.

- 1. Turn the computer on.
- 2. When [Add New Hardware Wizard] appears, click [Next].
- **3.** Confirm that "Search for the best driver for your device. (Recommended)" is selected and click [Next].
- **4.** Place the CanoScan Setup Utility CD-ROM in the drive.
- **5.** Confirm that "CD-ROM drive" is selected, wait for 10 seconds, and then click [Next].

If "Driver Not Found" appears, click [Back] and repeat this step.

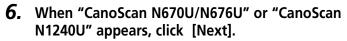

The driver will begin to install.

## Windows 98 Users

If prompted to insert the Windows 98 CD-ROM, follow the instructions below.

- a. Click [OK].
- **b.** Click [Browse].
- **c.** Select the CD-ROM drive and click [OK].
- d. Click [OK].

# **Windows 2000 Professional Users**

If the message box "The software you are about to install does not contain a Microsoft digital signature." appears, continue installation by clicking [Yes].

7. Click [Finish].

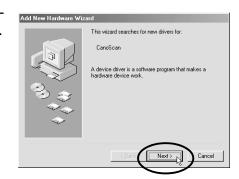

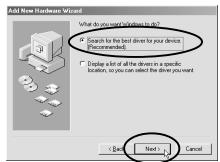

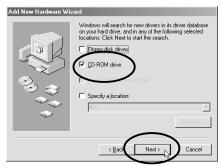

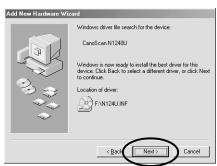

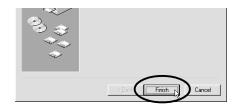

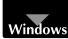

# 2. Install the Application Software

# List of Software to Be Installed (approx. total of 209MB)

• ScanGear Toolbox (10 MB) -Scanning Utility Program

ArcSoft PhotoStudio 2000 (40 MB) -Image Editing Program

• ArcSoft PhotoBase (60 MB) -Photo Album Program

• ScanSoft OmniPage Pro (75 MB) -OCR (Optical Character Recognition) Program

• Adobe Acrobat Reader (24 MB) -Electronic Manual Viewer Program

# **Installation Procedures**

# The CanoScan Setup Utility main menu will appear.

If the CanoScan Setup Utility main menu does not automatically appears, eject the CD-ROM and re-insert it

# 2. Click [Install the Software].

[Software User License Agreement] is confirmed. Click [Yes] if you accept the agreement.

The [Install] window will display.

# **3.** Click [Start Installation].

# 4. The installation procedure will start.

Follow the on-screen message prompts and click [Yes] or [Next] to continue the installation.

- **5.** When the installation is complete, click [Yes]. The computer will restart.
- **6.** After Windows restarts, remove the CD-ROM from the drive and store it in a safe place.
- **➡** Jump to page 7.

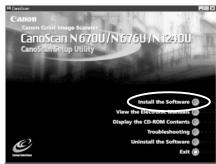

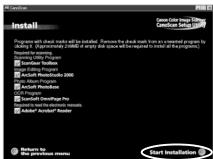

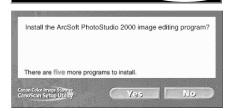

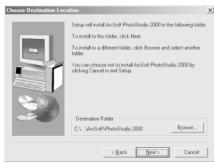

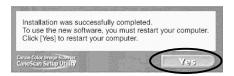

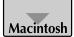

# List of Software to Be Installed (approx. total of 94MB)

• ScanGear CS-U (10 MB) -Driver Program

ScanGear Toolbox (10 MB) -Scanning Utility Program
 ArcSoft PhotoStudio (10 MB) -Image Editing Program
 ArcSoft PhotoBase (10 MB) -Photo Album Program

• ScanSoft OmniPage SE (30 MB) -OCR (Optical Character Recognition) Program

• Adobe Acrobat Reader (24 MB) -Electronic Manual Viewer Program

# Installation Procedures

1. Turn the computer on.

When "...Would you like to look for these drivers over the internet?" appears, click [Cancel].

2. Place the CanoScan Setup Utility CD-ROM in the drive.

The CanoScan Setup Utility main menu will appear.

If no window displays, double-click the CD-ROM icon, then the Setup icon.

**3.** Click [Install the Software].

[Software User License Agreement] is confirmed. Click [Yes] if you accept the agreement.

The [Install] window will display.

- 4. Click [Start Installation].
- **5.** The installation procedure will start.

Follow the on-screen message prompts and click [Yes], [Next] or [Install] to continue the installation.

- **6.** When the installation is complete, click [Yes]. The computer will restart.
- **7.** After restarting, remove the CD-ROM from the drive and store it in a safe place.

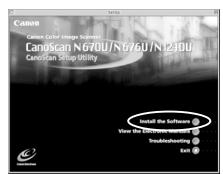

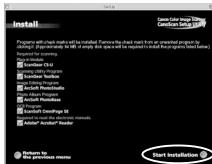

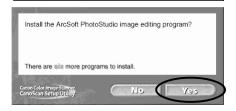

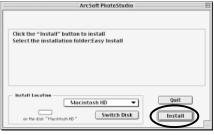

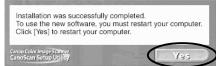

# **Try Scanning**

1. Place an item (photo or picture) on the glass.

Place the item face down and align its top edge with the alignment mark at the front left corner of the glass.

Bottom

Alignment Mark

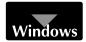

2. Select [Start], [Programs], [ArcSoft PhotoStudio 2000] and [PhotoStudio 2000].

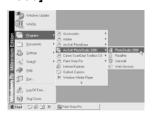

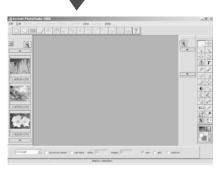

PhotoStudio 2000 will start.

- < If you install another scanner or a digital camera, select this scanner. >
- a. Click the [File] menu and select [Select Source].
- b. Highlight [CanoScan N670U/N676U] or [CanoScan N1240U] and click [Select].

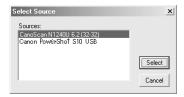

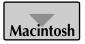

2. Double-click the [ArcSoft PhotoStudio] folder and double-click the [PhotoStudio] icon.

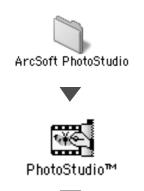

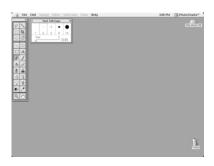

PhotoStudio will start.

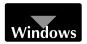

**3.** Click the Acquire icon ... ScanGear CS-U will start.

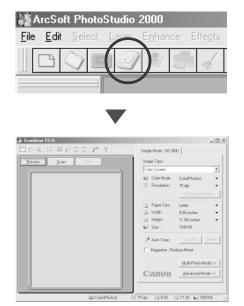

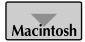

**3.** Click the [File] menu and select [Acquire] and [ScanGear CS-U 6.2.0...]. ScanGear CS-U will start.

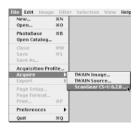

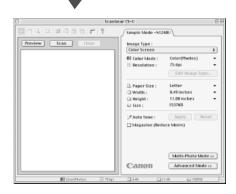

4. Click [Preview].

After calibration, the preview scan will start and gradually display the image.

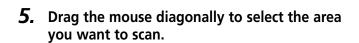

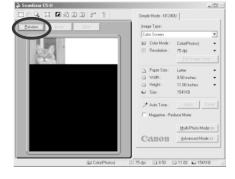

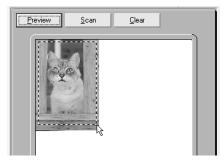

# 6. Click [Scan].

The final scan will start.

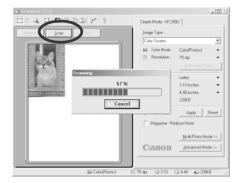

7. The scanned image will appear in the PhotoStudio window.

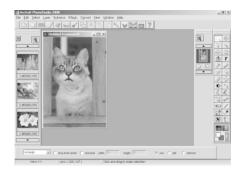

# **8.** Save the scanned image.

Click the [File] menu and select [Save As]. Select the folder where you wish to store the image file, enter a file name and select a file type, and click [Save].

**9.** Click the **x** or **1** (close box) in the PhotoStudio window to close it.

You have now confirmed the scanner operation. You should now be ready to explore the possibilities of the bundled software.

For details about the bundled software, read the Product Guide or User's Guide for each software program contained on the CanoScan Setup Utility CD-ROM as PDF manuals.

If the scanner does not perform as described above, read the [Troubleshooting] section of the CanoScan Setup Utility CD-ROM.

# **Using the Scanner Buttons**

You can use the 3 convenient buttons on the front of the scanner, to scan and perform related tasks easily, with a single touch of the button. Place an item on the scanner before pressing a button.

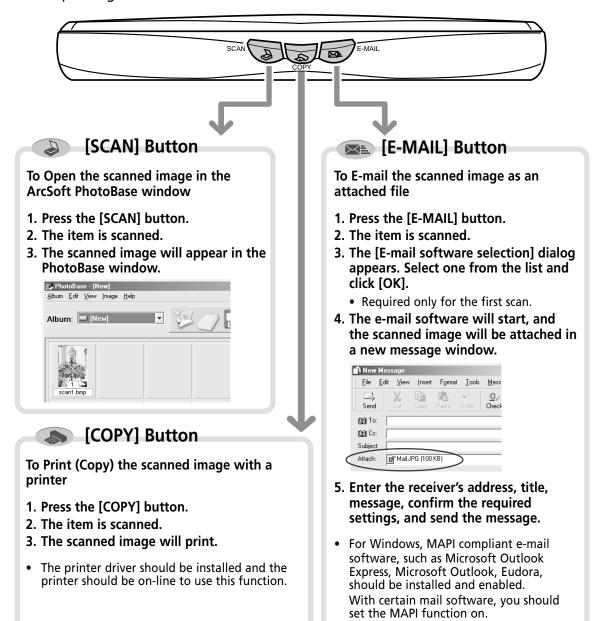

- To use these buttons, ScanGear CS-U, ScanGear Toolbox and ArcSoft PhotoBase should be installed from the CanoScan Setup Utility CD-ROM.
- While scanning, you can change the default settings for scanning by clicking the [Cancel] button. For
  details on changing settings or arranging the scanner's button-to-function assignment, refer to the
  ScanGear Toolbox User's Guide (PDF manual).

# **Using the Scanner in the Vertical Position**

# 1. Attaching the Velcro® Strip

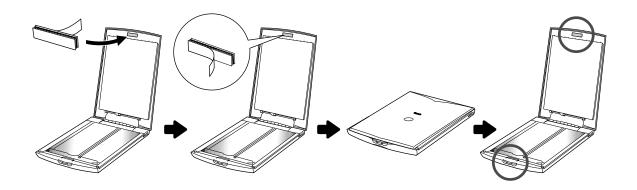

# 2. Installing the Stand

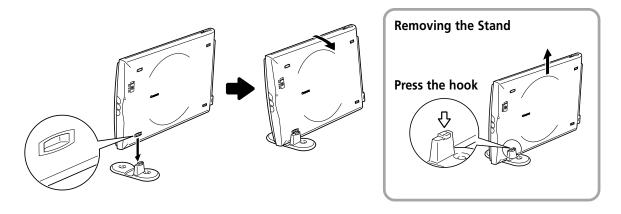

# **3.** Positioning an Item

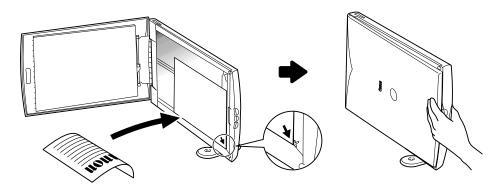

# **Specifications**

|                             |                                 | CanoScan N670U/N676U                             | CanoScan N1240U            |
|-----------------------------|---------------------------------|--------------------------------------------------|----------------------------|
| Scanner Type                |                                 | Flatbed                                          |                            |
| Scanning Element            |                                 | CIS (Contact Image Sensor)                       |                            |
| Light Source                |                                 | 3-color (RGB) LED                                |                            |
| Optical Resolution          |                                 | 600 x 1200 dpi                                   | 1200 x 2400 dpi            |
| Selectable Resolution       | on                              | 25 - 9600 dpi (9                                 | ScanGear CS-U)             |
| Scanning Bit Depth          | Color                           | 16 bit input / 8 bit output for each color (RGB) |                            |
|                             | Grayscale                       | 16 bit input/8 bit output                        |                            |
| -<br>-                      | Color                           | 16 msec/line (600 dpi)                           | 16 msec/line (600 dpi)     |
|                             |                                 |                                                  | 32 msec/line (1200 dpi)    |
|                             | Grayscale                       | 5.3 msec/line (600 dpi)                          | 5.3 msec/line (600 dpi)    |
|                             |                                 |                                                  | 10.6 msec/line (1200 dpi)  |
|                             | B&W                             | 5.3 msec/line (600 dpi)                          | 5.3 msec/line (600 dpi)    |
|                             |                                 |                                                  | 10.6 msec/line (1200 dpi)  |
| Preview Speed*2             |                                 | 15 sec (approx.)                                 |                            |
| Interface                   |                                 | USB 1.1                                          |                            |
| Maximum Docume              | nt Size                         | A4/Letter: 216 x 297mm (8.5 x 11.7 in.)          |                            |
| Scanner Buttons             |                                 | 3 buttons : SCAN, COPY, E-MAIL                   |                            |
| Operating Range             | Temperature                     | 5° to 35° C (41° to 95° F)                       |                            |
|                             | Humidity                        | 10 % to 90 % RH (without condensation formation) |                            |
| Power Requirements          |                                 | Supplied via USB port                            |                            |
| Power Consumption           |                                 | In operation: 2.5 watts ma                       | ximum Stand-by: 1.25 watts |
| Maximum Exterior Dimensions |                                 | 256 x 383 x 34mm (10.1 x 15.1 x 1.3 in.)         |                            |
| Weight                      | Approximately 1.5 kg (3.3 lbs.) |                                                  | 1.5 kg (3.3 lbs.)          |

<sup>\*1</sup> Transfer time to computer is not included.

<sup>\*2</sup> Calibration processing time is not included.

<sup>•</sup> Specifications are subject to change without notice.

Free Manuals Download Website

http://myh66.com

http://usermanuals.us

http://www.somanuals.com

http://www.4manuals.cc

http://www.manual-lib.com

http://www.404manual.com

http://www.luxmanual.com

http://aubethermostatmanual.com

Golf course search by state

http://golfingnear.com

Email search by domain

http://emailbydomain.com

Auto manuals search

http://auto.somanuals.com

TV manuals search

http://tv.somanuals.com